# **راهنمای استفاده از درگاه ملی مجوزها جهت صدور پروانه**

[https://g](https://g4b.ir/)**4**b.ir **سایت به ورود-1**

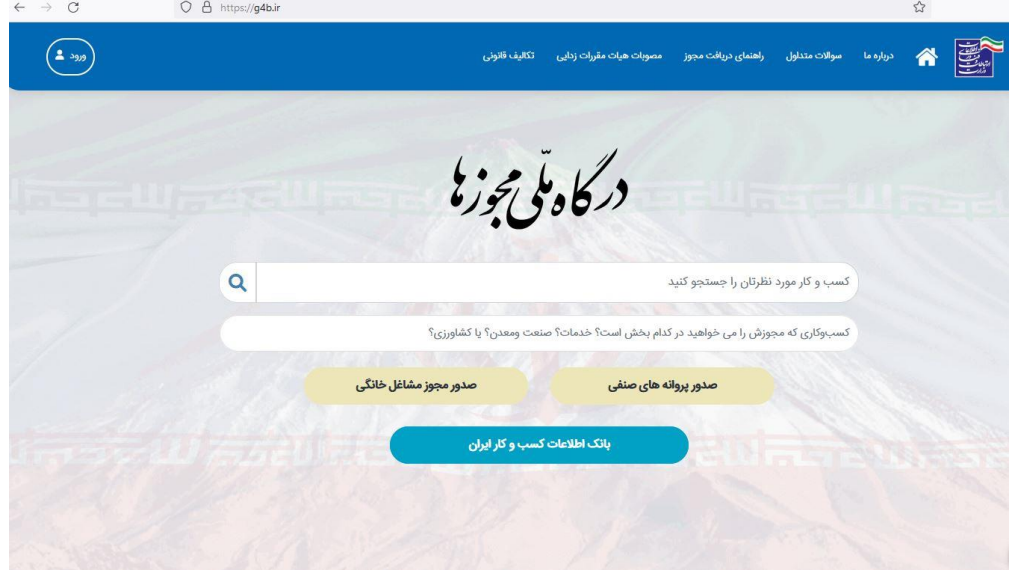

**-2واژه مهندسی را تایپ و بر روی دکمه جستجو کلیک نمایید**

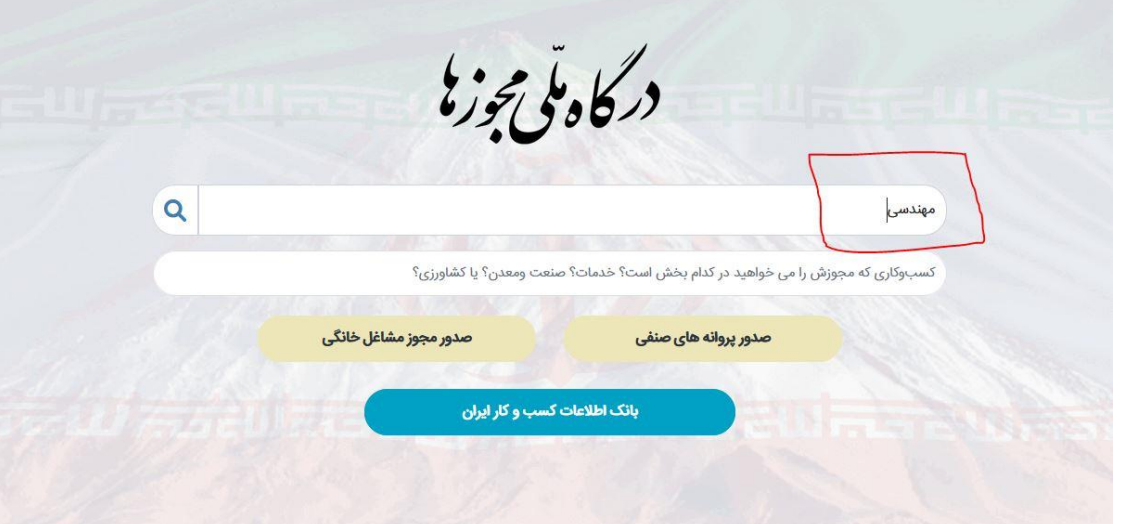

### **-3 قسمت پایین صفحه درخواست** " **پروانه اشتغال مهندسی ساختمان )حقیقی(** " **را**

**انتخاب نمایید:**

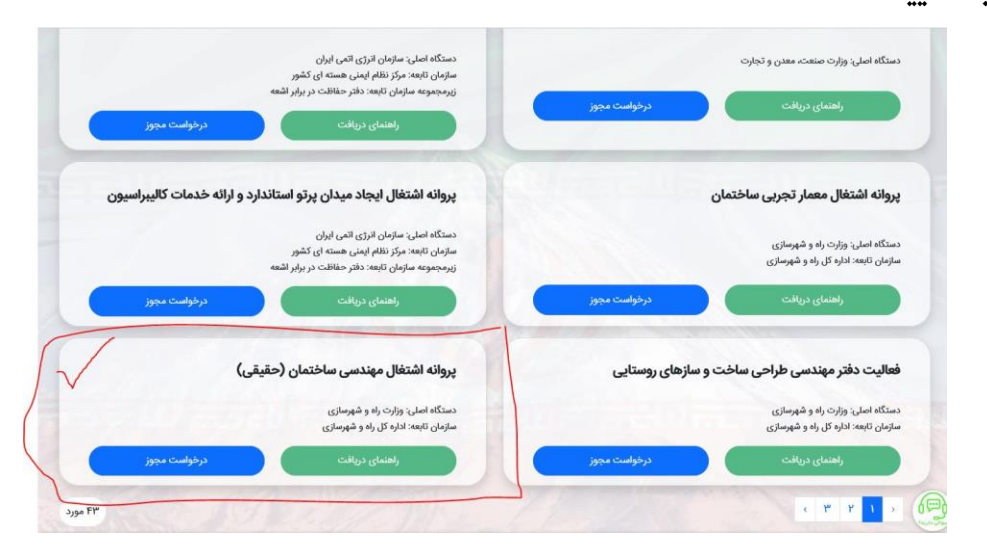

**-4 بعد از ورود به سامانه پنجره ملی خدمات، شماره همراه و کد امنیتی را وارد کنید:**

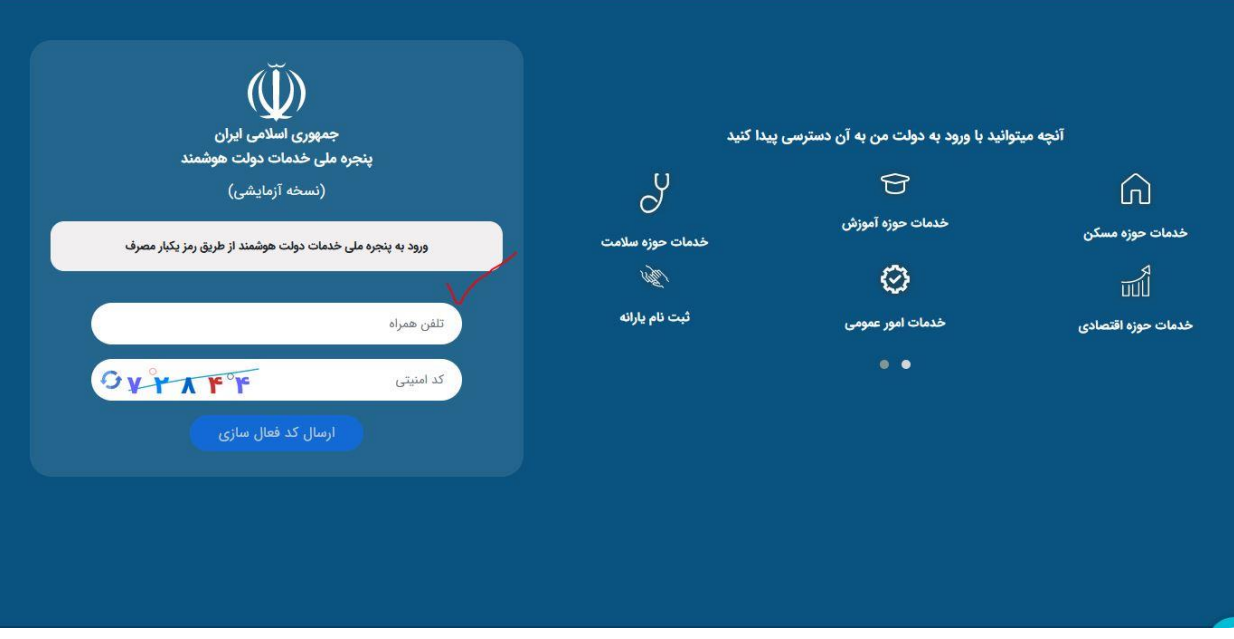

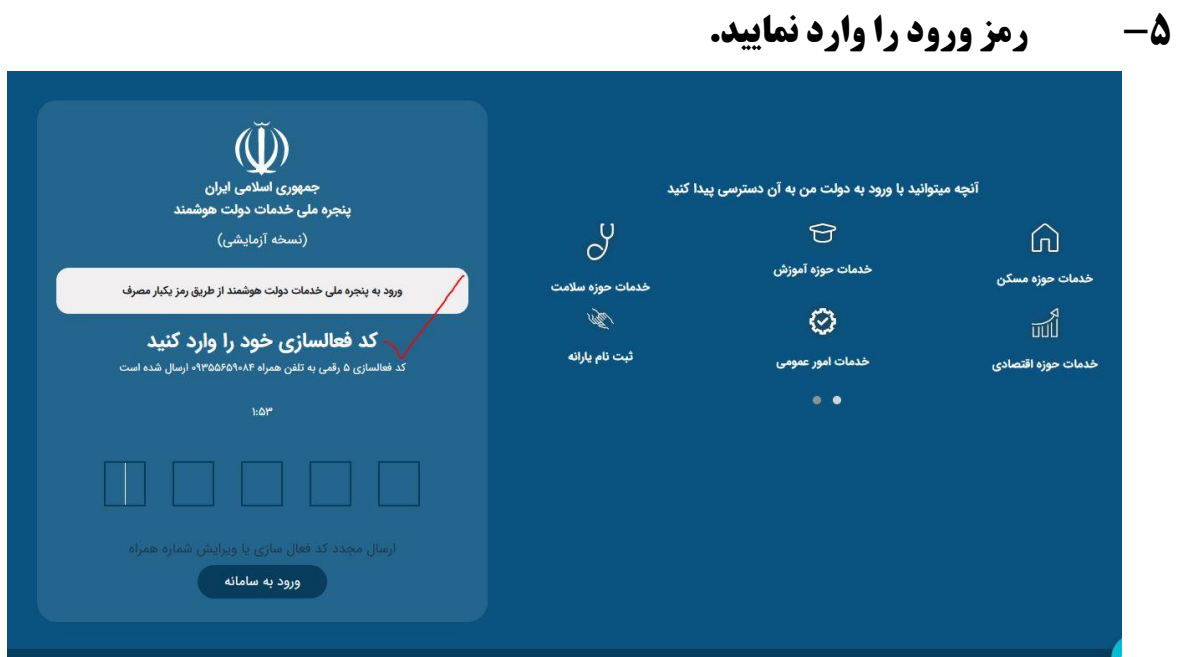

### **-6 واژه مهندسی را دوباره تایپ و گزینه جستجو را انتخاب کنید**

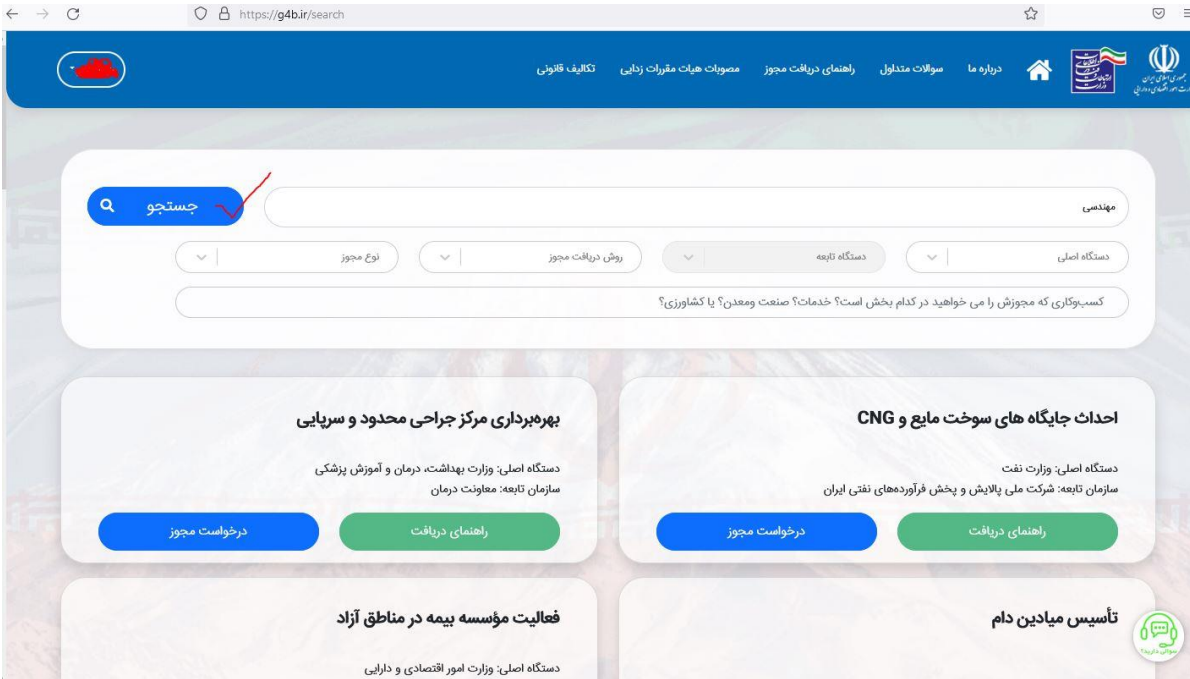

#### قسمت پایین صفحه درخواست " پروانه اشتغال مهندسی ساختمان (حقیقی) " را  $-\mathsf{Y}$ انتخاب نماييد:

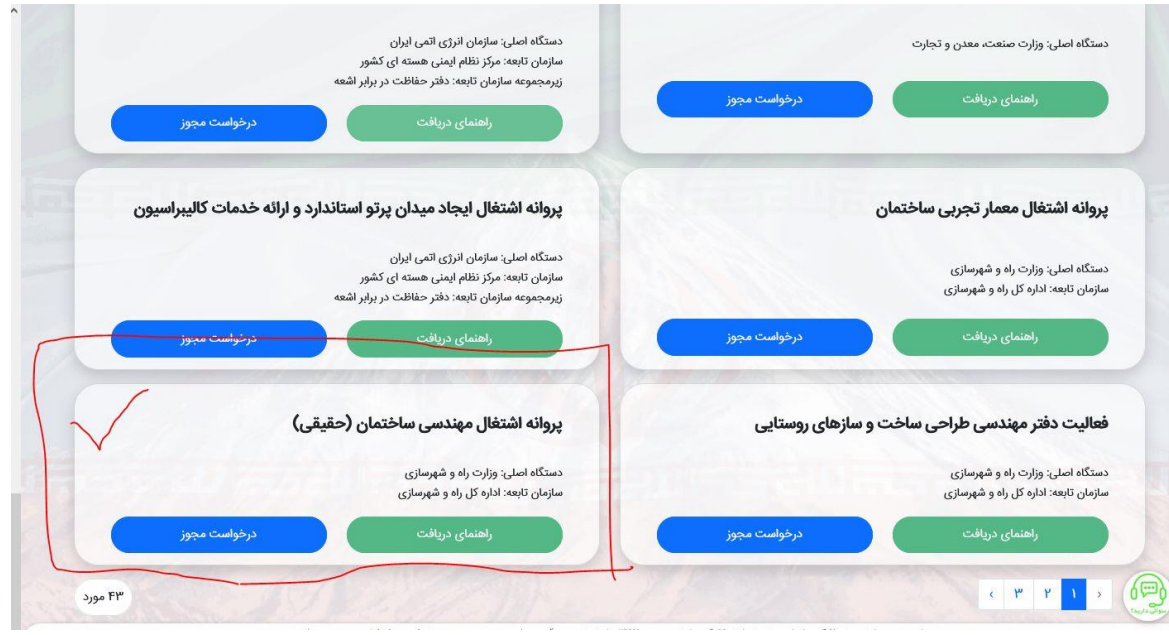

### **کد امنیتی را وارد و برروی دکمه درخواست صدور مجوز کلیک نمایید**

- گواهی تشکیل پرونده مالیاتی از وزارت امور اقتصادی و دارایی سازمان امور مالیاتی کشور
- استعلام سابقه بيمه و مفاصا حساب بيمه (سازمان تامين اجتماعى اداره كل تامين اجتماعى)  $\Delta$ 
	- استعلام سابقه كار و فعالیت از سازمان تأمین اجتماعی
	- استعلام سند مالکیت یا اجاره نامه رسمی از سازمان ثبت اسناد و املاک کشور
	- استعلام آدرس پستی از شرکت ملی پست جمهوری اسلامی ایران اداره کل پست  $\lambda$
	- استعلام مفاصا حساب مالیاتی از سازمان امور مالیاتی کشور اداره کل امور مالیاتی

**توجه**: براساس احكام قانونی، ارسال تمامی استعلامات بین شروع از این موسوع از این بوران از این این از این از این است است می از به عهده مرجع اصلی صادرکننده مجوز است و از این استفاض دریافت و مراسل مستفاض دریافت و طی زمان<br>بر ا تعیین شده برای صدور این مجوز، پاسخ این استعلام ها را نیز اخذ نماید.

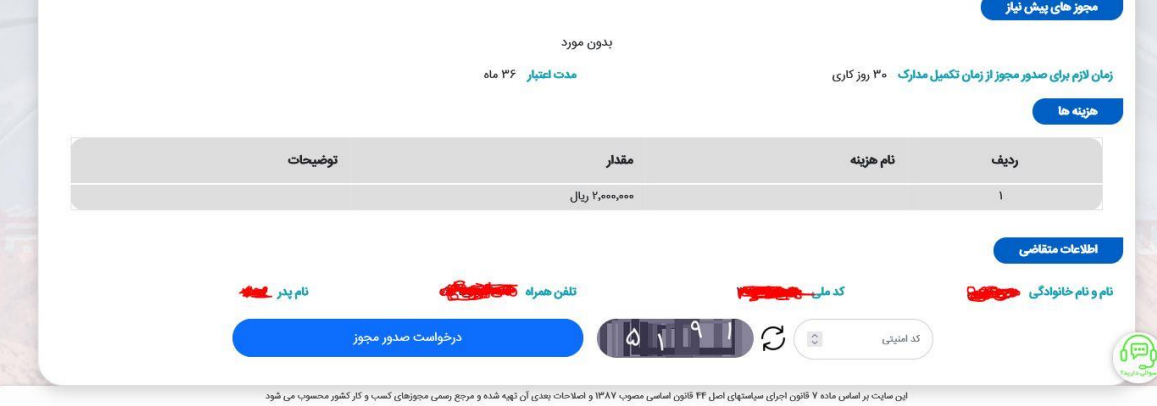

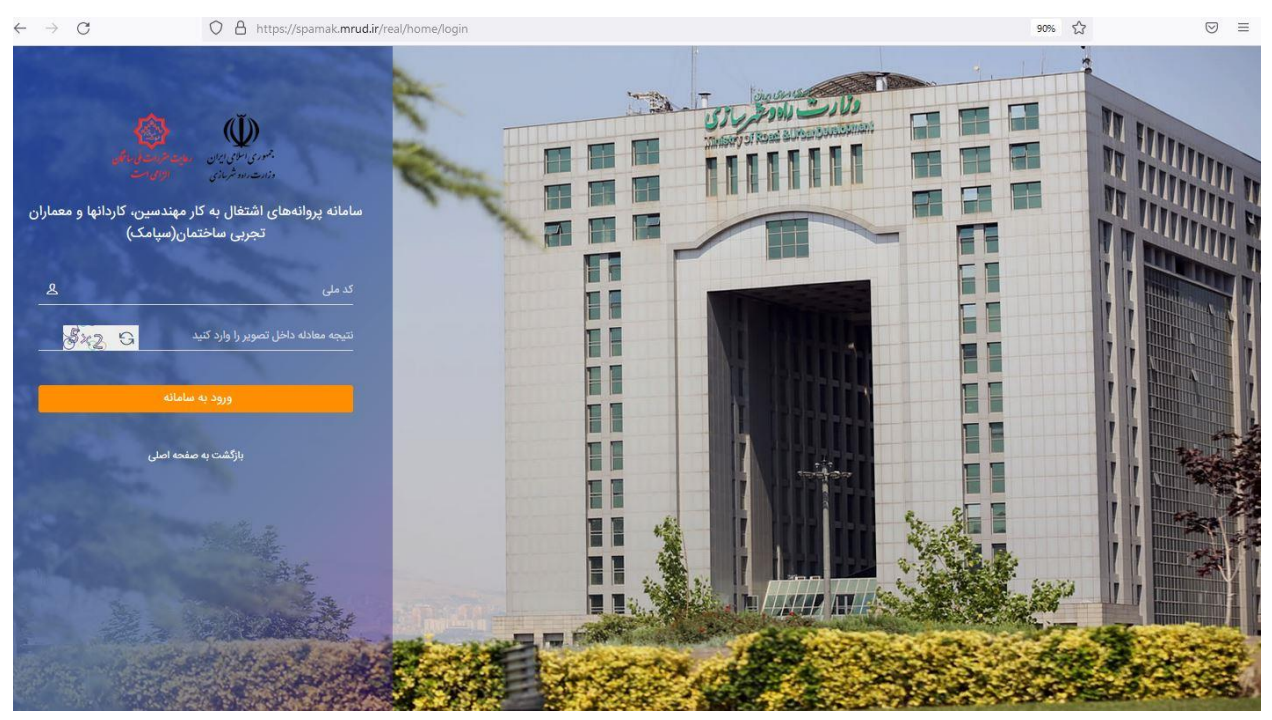

**-9در صفحه جدید )سامانه سپامک( کد ملی و کد امنیتی را وارد کنید**

**-11 کد ارسال شده به شماره همراه خود را وارد نمایید**

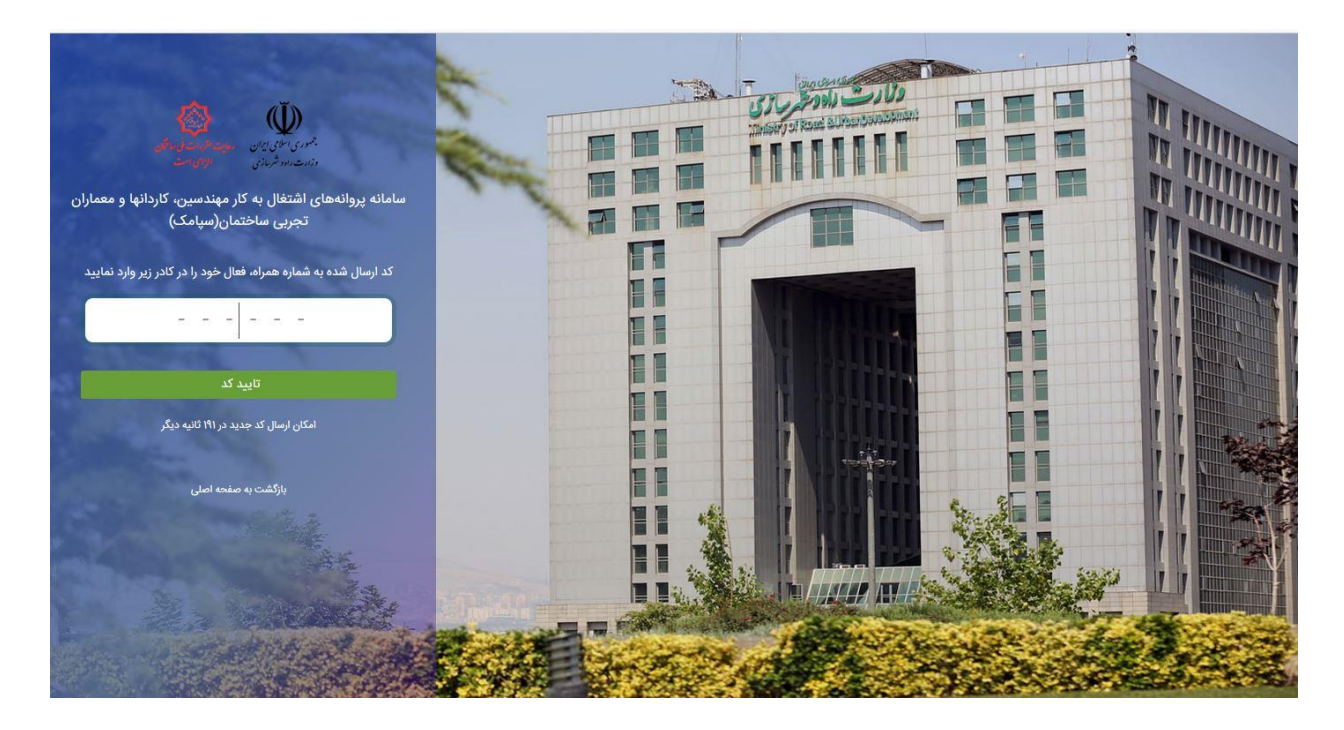

## **-11 گزینه تکمیل درخواست را انتخاب نمایید**

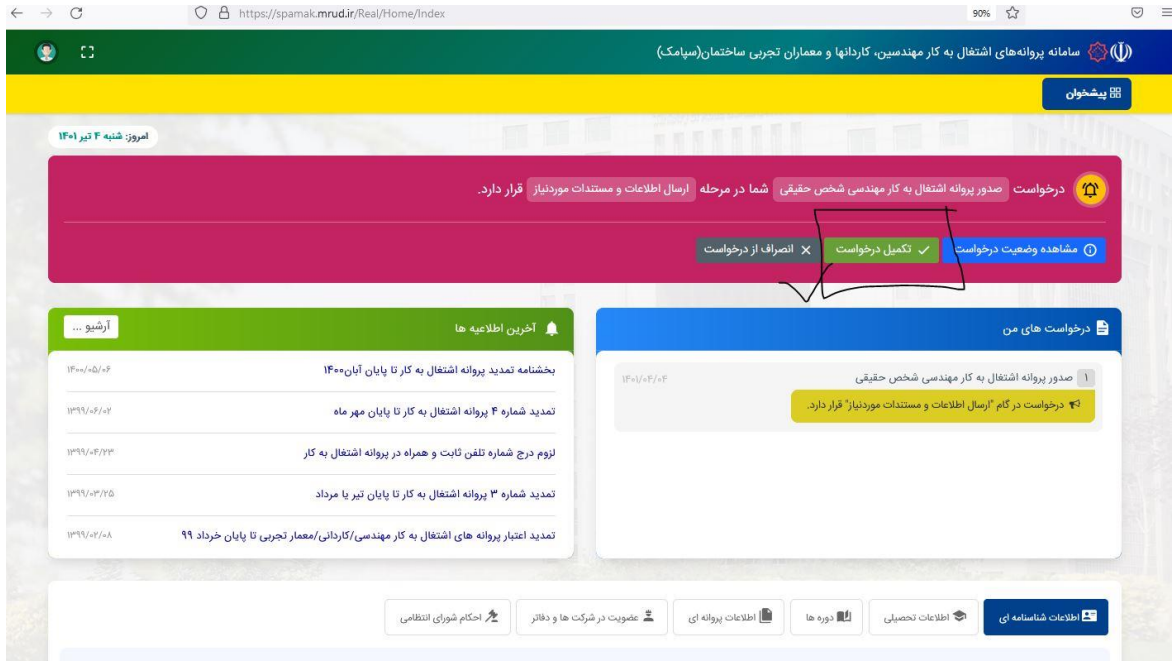

## **12 - اطالعات درخواستی را وارد نمایید:**

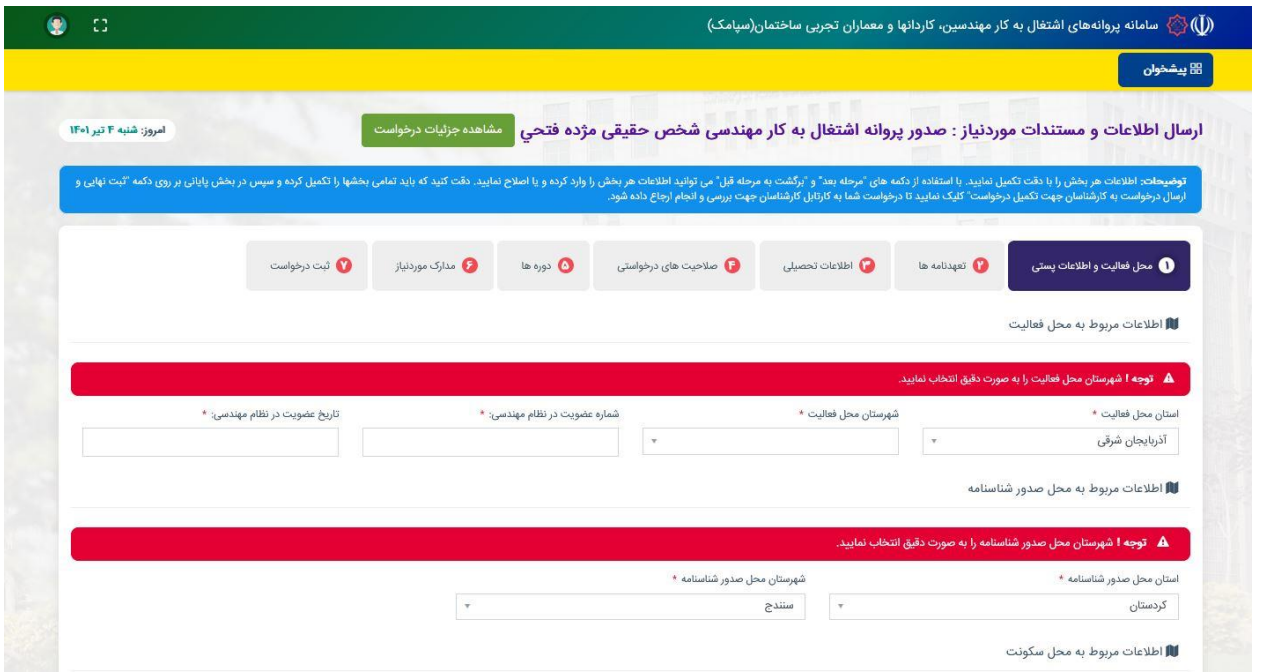